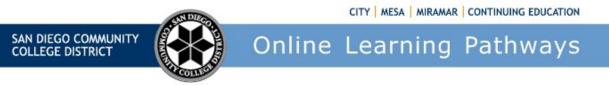

## How do I record videos using my Webcam with Canvas Studio?

To record content in Canvas Studio you will need to select the recording button (1) and either select Screen Capture or Webcam Capture (2)

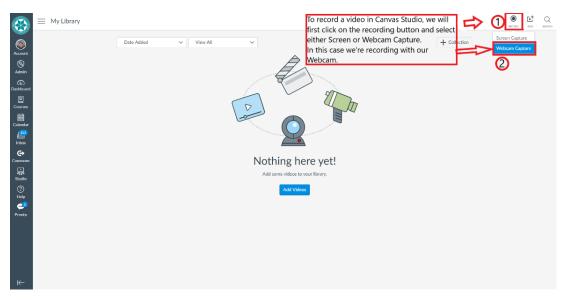

Once you have selected Webcam capture a preview of your video will appear and you can begin recording by selecting the corresponding button (1):

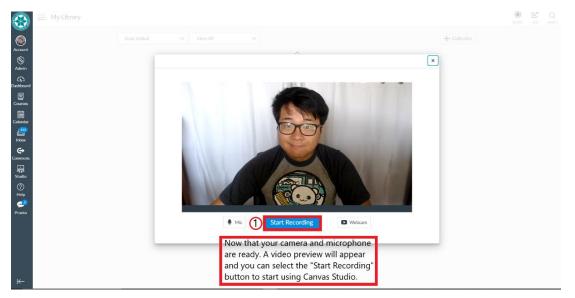

When you are satisfied with your recording you can select the finish button (1) or you can start over by selecting the "Start over" button to the right (2):

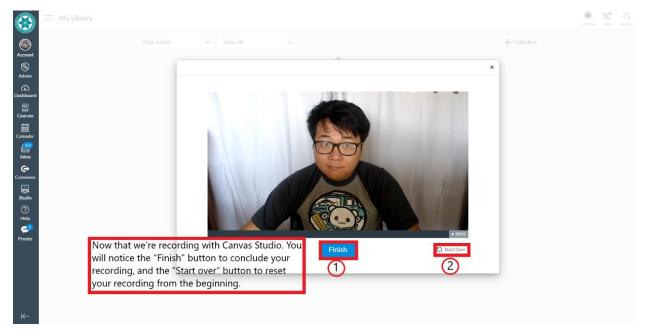

Now you will be able to review and watch your recording webcam capture (1) when you are satisfied with the content you are able to create a title for the recording and save it (2) or if you had found some issues and would like to start over. You can select the "Start over" button (3).

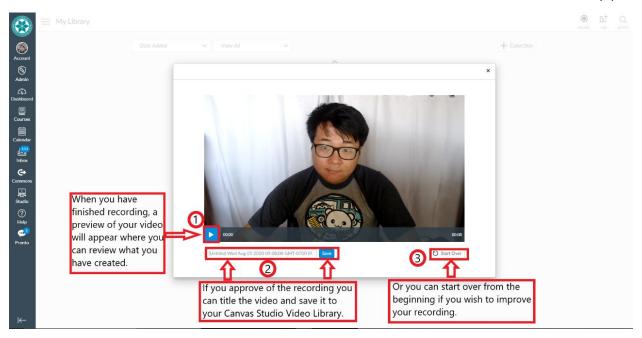

Now that you have titled and saved your video. You will now be able to access them on your Canvas Studio Library (1). Now you will be able to share the video content with you other courses or create video quizzes or enhance your discussions with video responses.

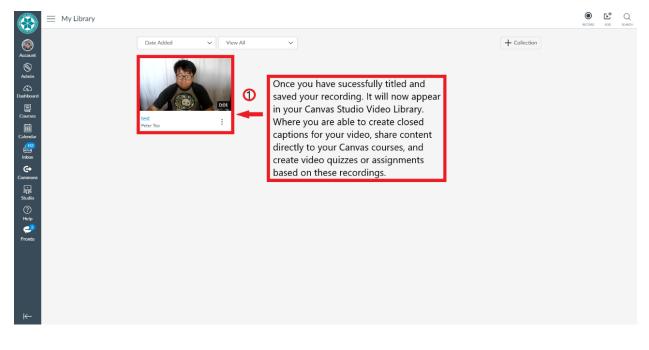

## How do I Screen Capture with Canvas Studio?

Now that we want to screen capture content we will access the record button on the right hand side and select the "screen record" option (1):

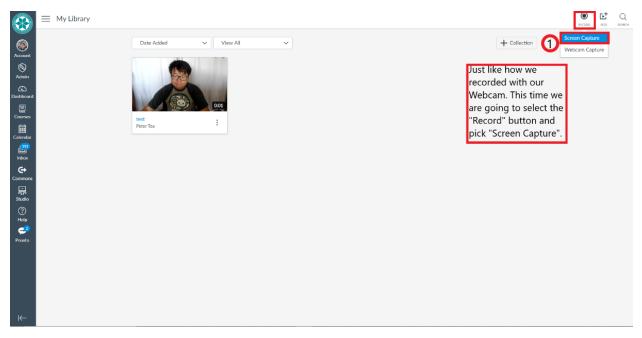

A popup will appear asking for permission to record your screen (1). You will select that you agree and will proceed to download the screen recording program:

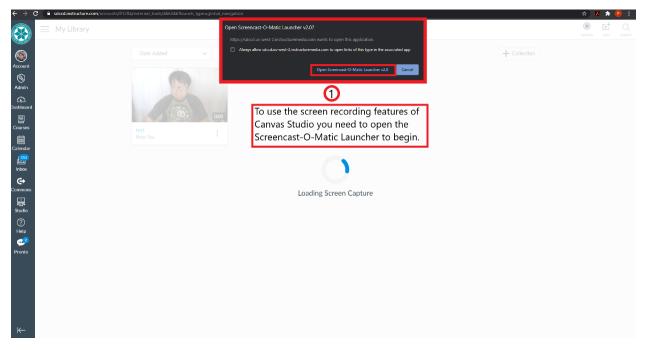

A new popup window will appear, and you will be able to download and install the screen recording software (1):

|         | My Library |                                                                                                    | INCOME AND SUMMY                                                                                                    |
|---------|------------|----------------------------------------------------------------------------------------------------|----------------------------------------------------------------------------------------------------|
| Courses | Date Added | <section-header><section-header><section-header><section-header><section-header></section-header></section-header></section-header></section-header></section-header> | Image: Collection     Image: Collection     Image: Collection <t< th=""></t<> |
|         |            |                                                                                                    |                                                                                                    |

Once the screen recording software has been setup. You will be able to access the recording settings in the small window on the bottom left hand (1) and you will be able to start recording your screen and content by selecting the "REC" button (2):

|          |                                        |                                                                                | <b>₽</b> | Q |
|----------|----------------------------------------|--------------------------------------------------------------------------------|----------|---|
| Account  | Date                                   | Added View All V                                                               |          |   |
| Admin    |                                        |                                                                                |          |   |
| Courses  |                                        | DOT DOT                                                                        |          |   |
| Calendar | test<br>Peter Te                       | es i                                                                           |          |   |
| Inbox    | 1                                      | Now that the Screencast-O-Matic                                                |          |   |
|          | Record ×                               | launcher has been downloaded. The                                              |          |   |
| Studio   |                                        | screen recording window will appear in the bottom right hand corner.           |          |   |
| Help     | Screen Webcam Both                     | Here you can select which areas you<br>want to record along with video quality |          |   |
| Pronto   | Size Fullscreen (1080p) ▶<br>Narration | and other settings.                                                            |          |   |
|          | Computer Audio                         |                                                                                |          |   |
| 2        | Preferences                            | To begin recording<br>your screen you                                          |          |   |
| Rec      | Cancel                                 | will select the "Rec"<br>button here.                                          |          |   |

When you start recoding a timer and a pause button will appear on the bottom left hand corner (2). When you are finished recording you will pause and stop the recording:

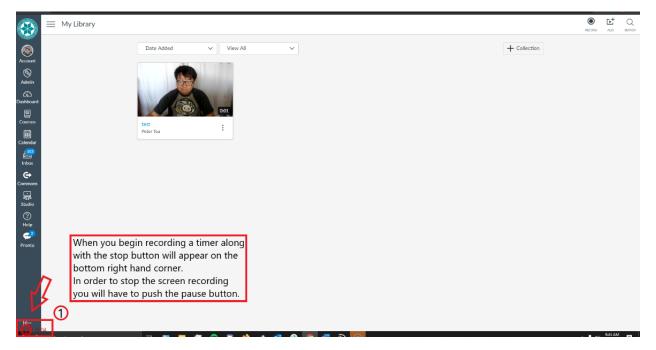

Now that you have paused the recording a new bottom bar will appear (1). If you would like to continue recording you can select the "REC" button (2) or you can delete and start over by selecting the trash icon (3). When you are satisfied with your recording you can select the "Done" button (4) to move onward to the editing and revision process.

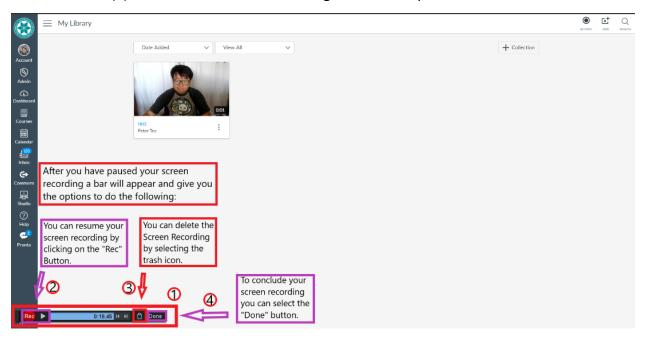

A new window will appear, and you will be able to give your video a title, description, and then upload your recorded Screen Capture in Canvas Studio (1).

Or you can select the edit option to cut and revise your video (2).

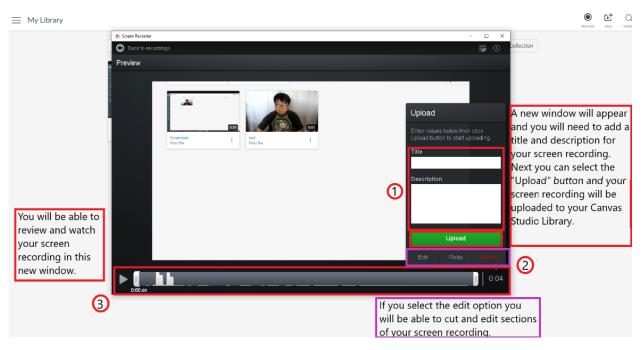

You are also able to review and re-watch your content (3):

When you want to upload your video to Canvas Studio a new window will appear and will process your content (1). It may take a few minutes to process and then you will be redirected to your Canvas Studio library:

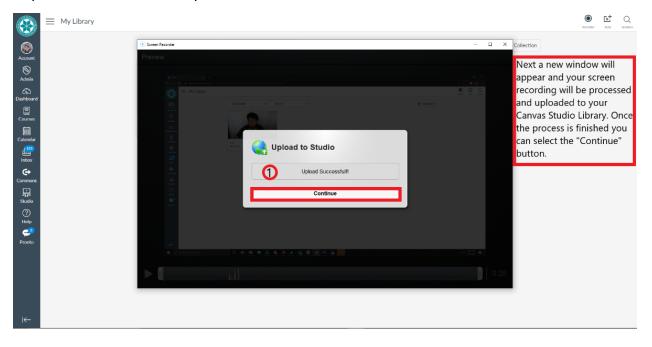

You will be able to view your recorded screen capture on your Canvas Studio Library (1) and you will be able to share your content to all of your other Canvas courses.

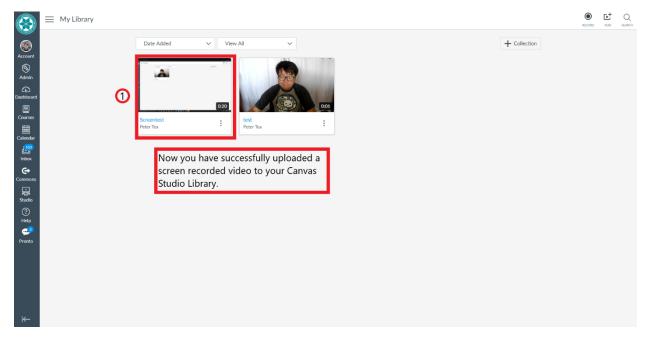